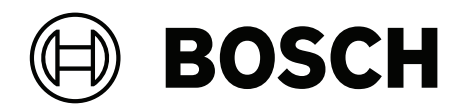

## **MAP touch keypad 5000**

IUI‑MAP0001‑3

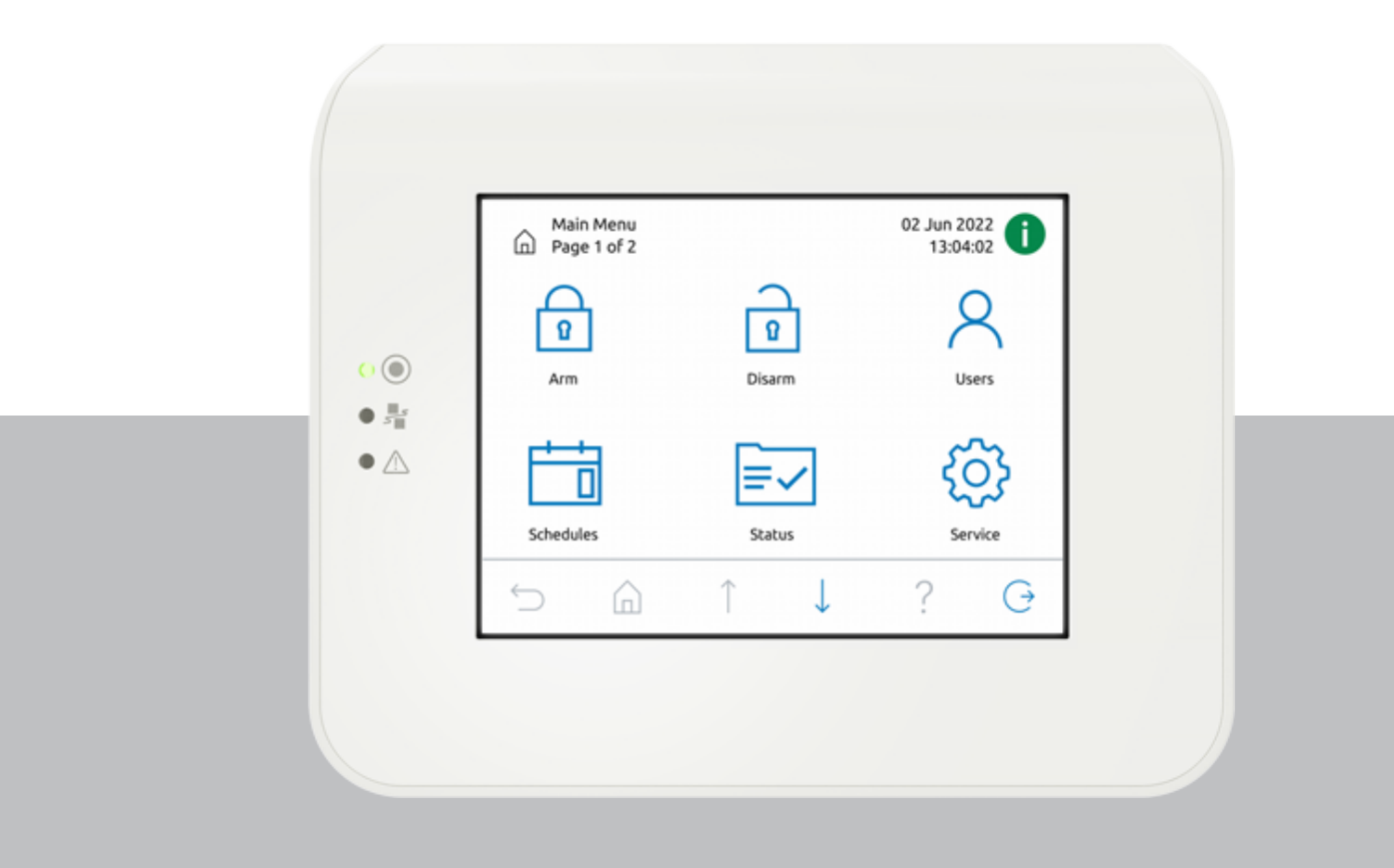

**en** User manual

## **Table of contents**

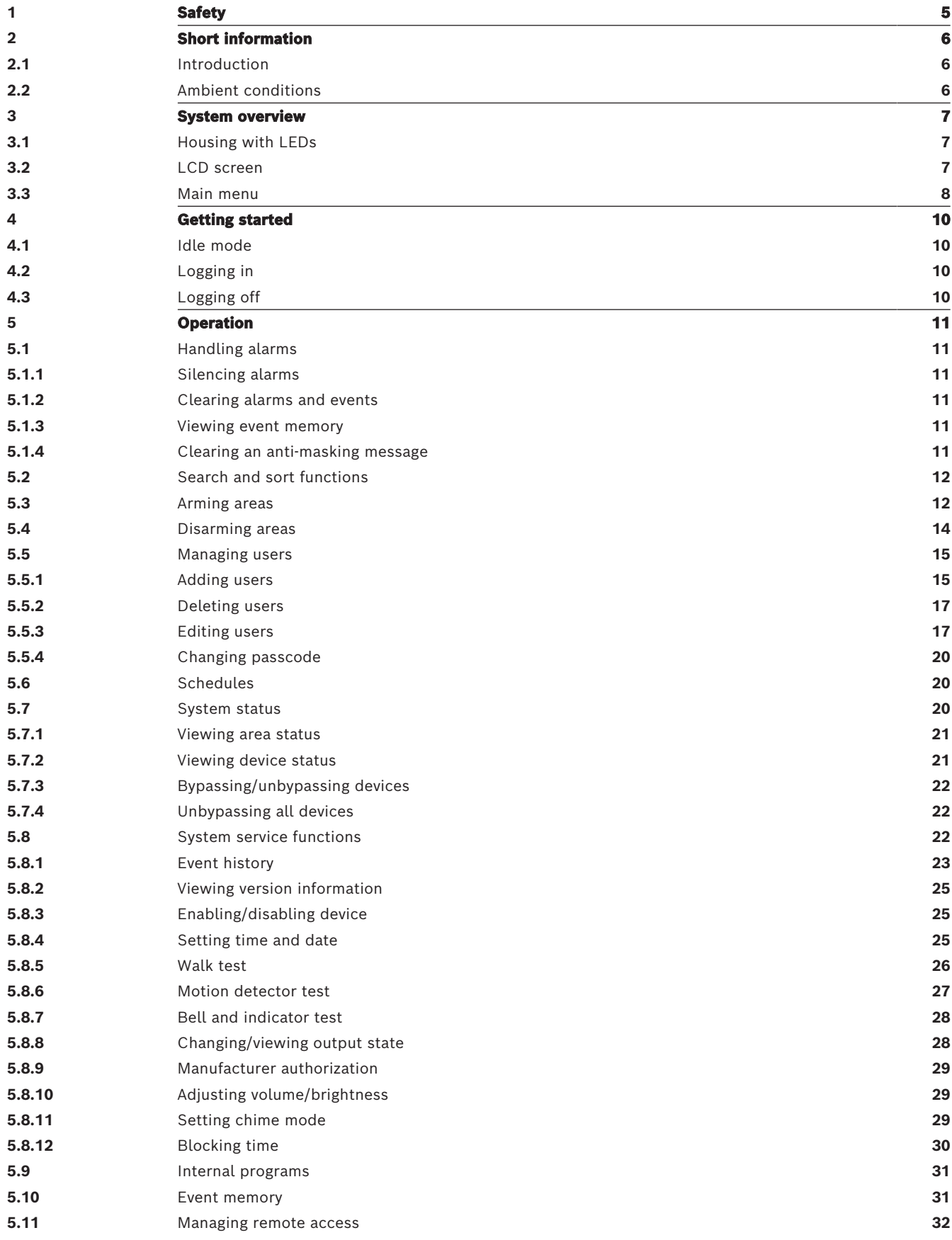

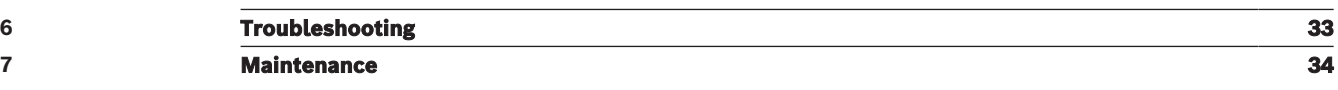

<span id="page-4-0"></span>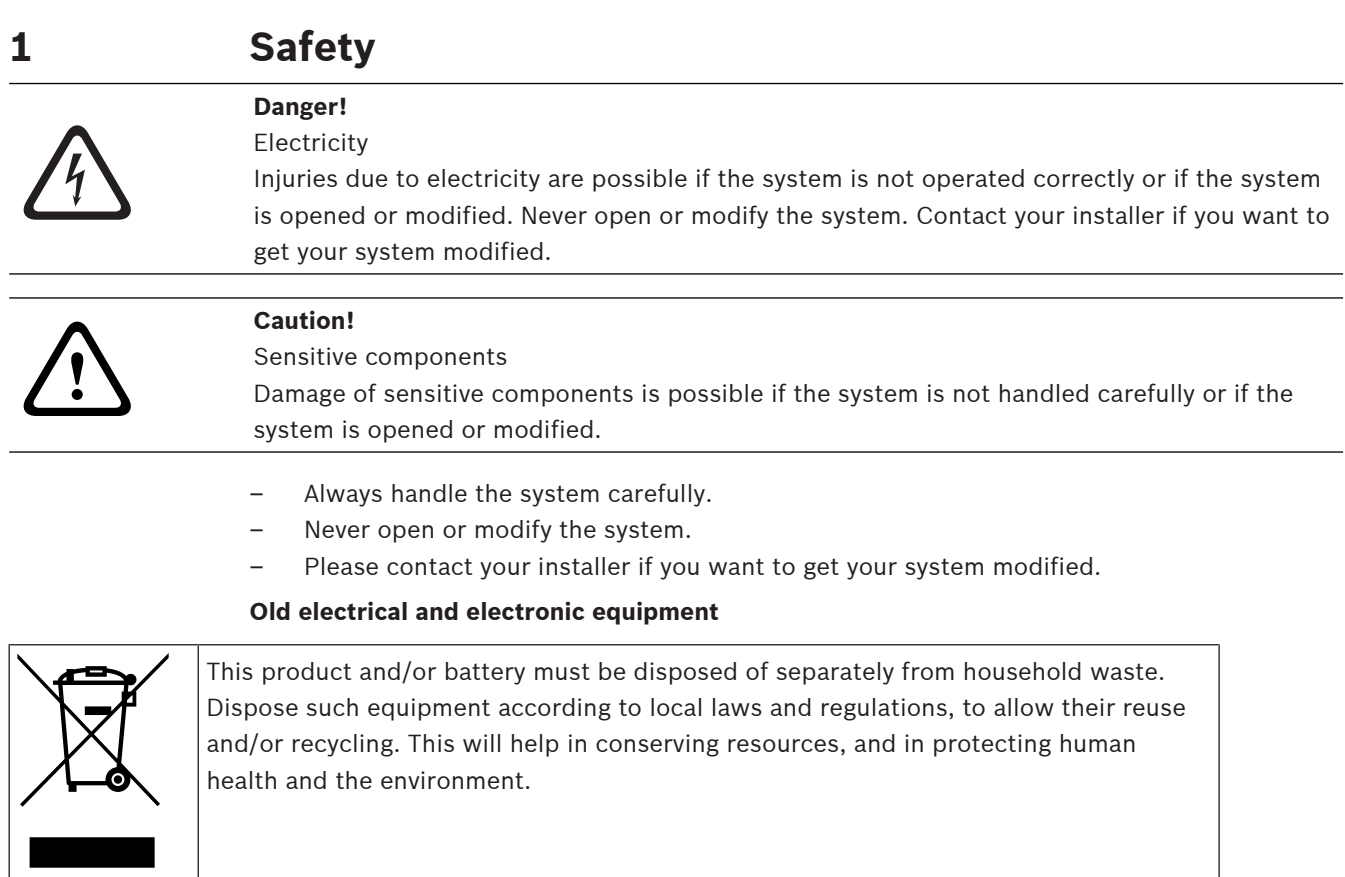

## **2 Short information**

<span id="page-5-1"></span><span id="page-5-0"></span>This manual describes how to operate the MAP keypad.

## **2.1 Introduction**

The MAP keypad is an input device for the MAP 5000 system.

Each keypad has a vibrant-color 14 cm (5.7 inch) LCD screen. The durable touch screen provides access to system functions through an interface with intuitive icons. Users touch the images directly on the screen to arm, disarm, or select other menu options. The display text is shown in the language defined by the user.

## **2.2 Ambient conditions**

#### <span id="page-5-2"></span>**Environmental**

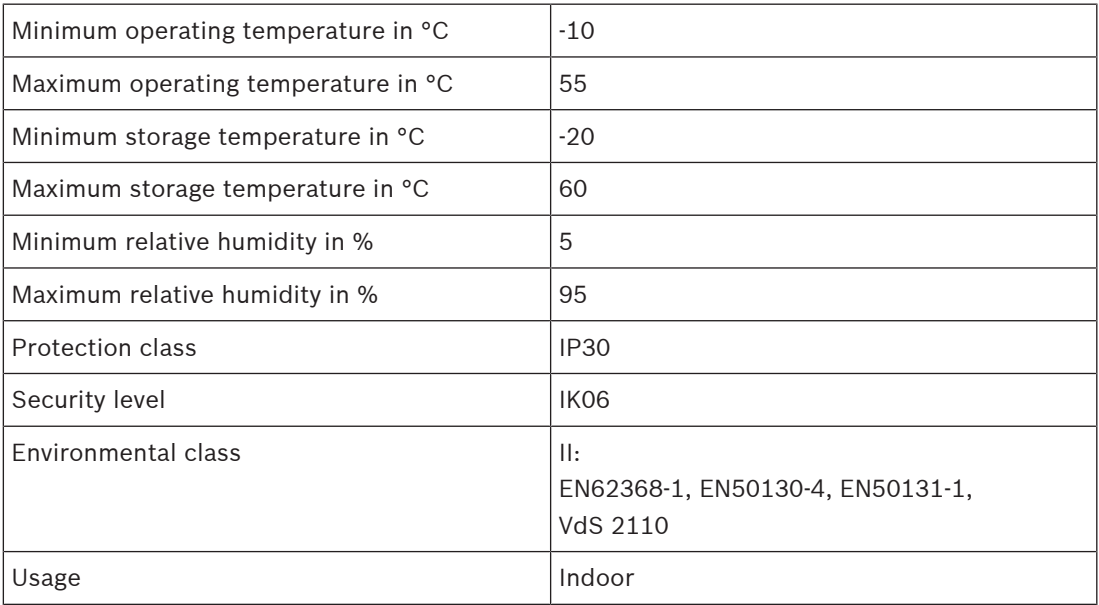

## **3 System overview**

<span id="page-6-1"></span><span id="page-6-0"></span>The MAP keypad consists of a housing with three LEDs and an LCD screen.

## **3.1 Housing with LEDs**

Three light-emitting diodes (LEDs) are located on the left side of the MAP keypad housing:

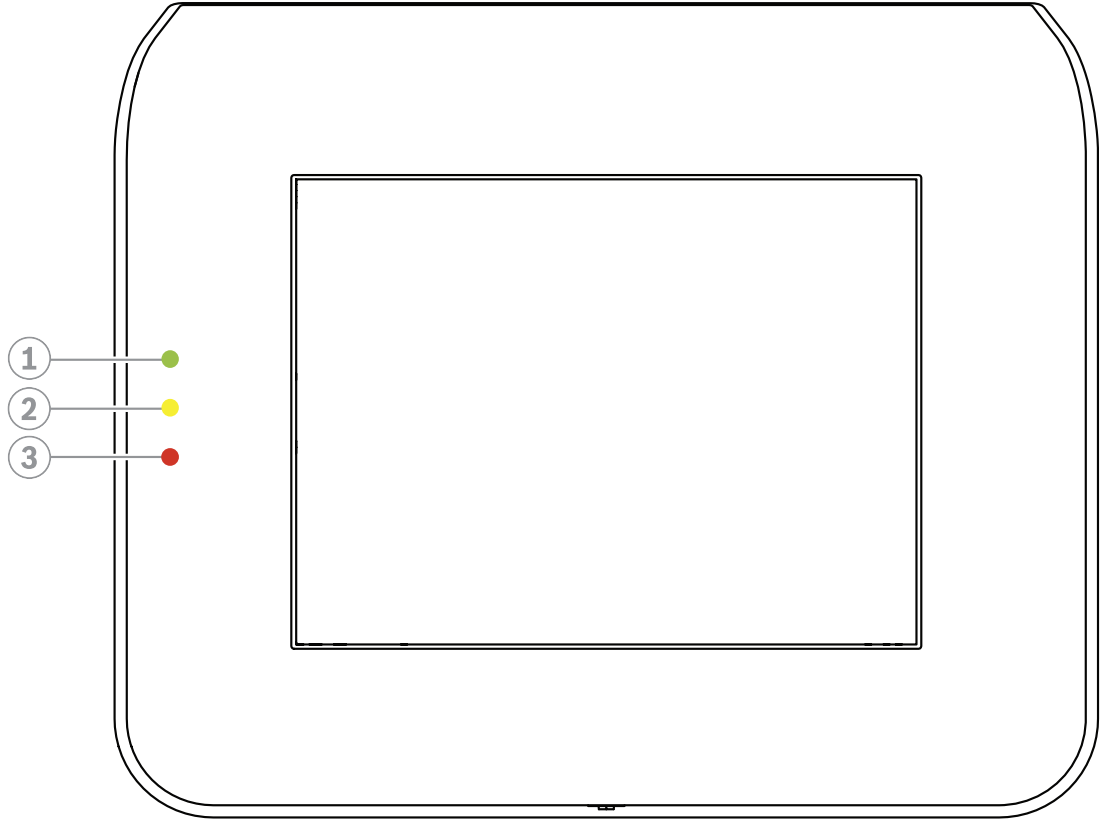

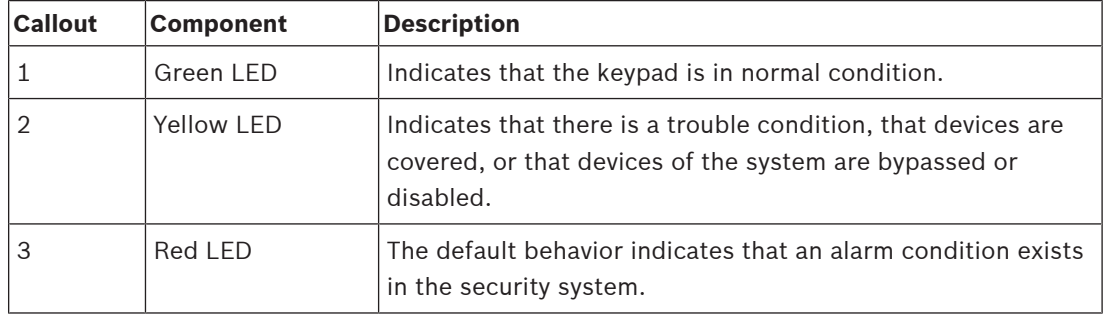

## **3.2 LCD screen**

#### <span id="page-6-2"></span>**How to operate the LCD screen**

- To operate the LCD screen, tap the icons and buttons shown on the screen with moderate pressure.
- To avoid damage of the LCD screen, do not use sharp objects during operation.

## **3.3 Main menu**

# **i**

#### <span id="page-7-0"></span>**Notice!**

The icons on your touch screen are determined by the user authorization level that has been configured by the installer. Therefore, your touch screen might be different from what is described in this manual.

#### **Main menu - screen 1**

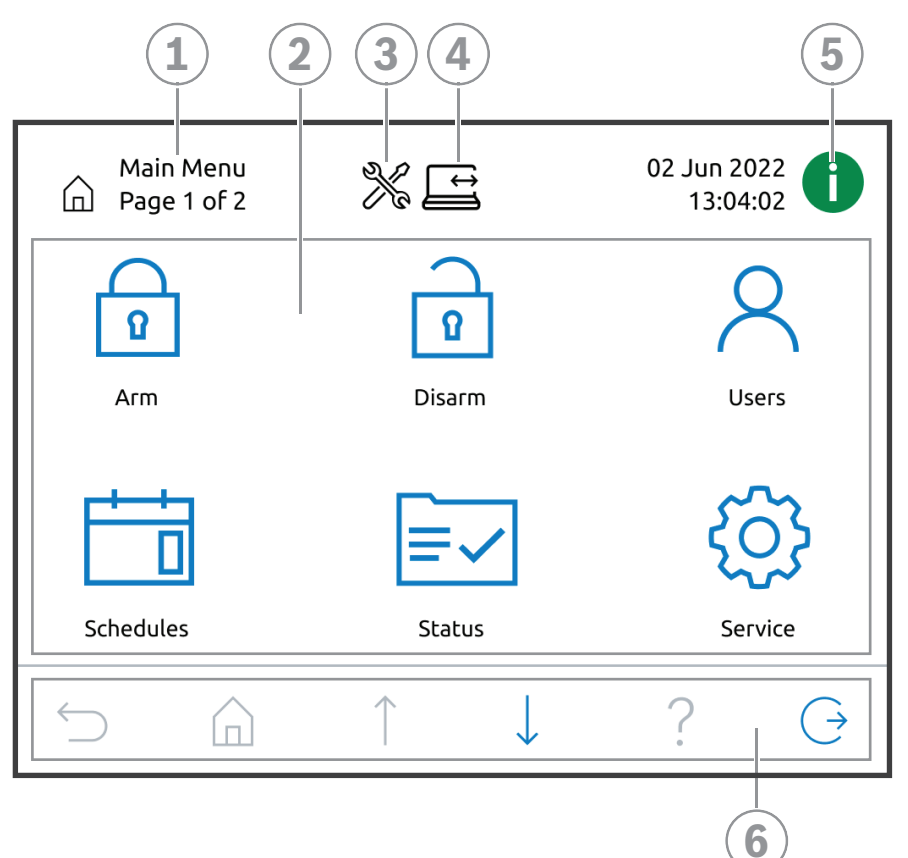

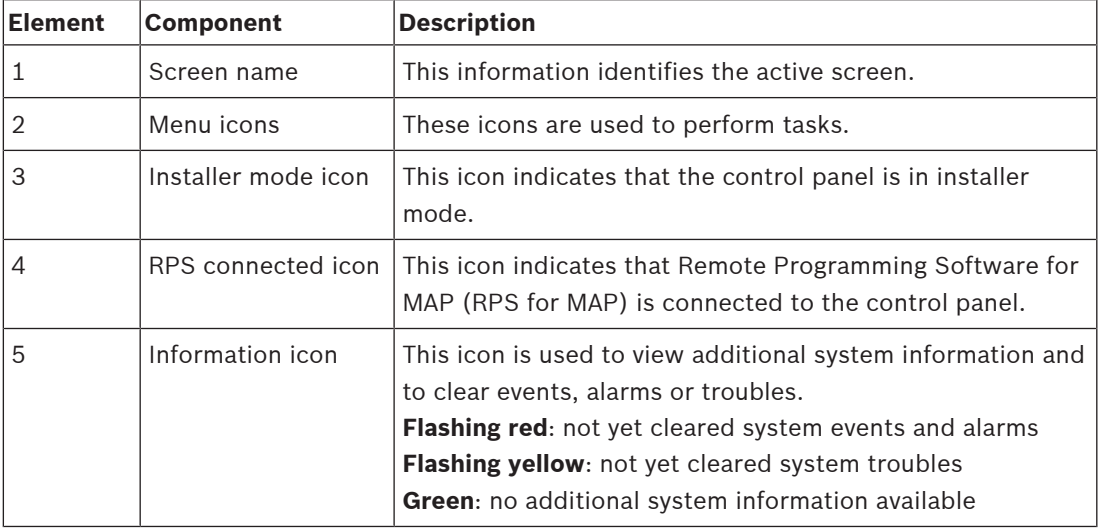

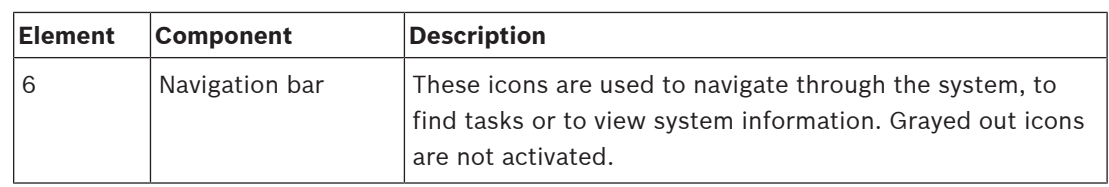

#### **Main menu - screen 2**

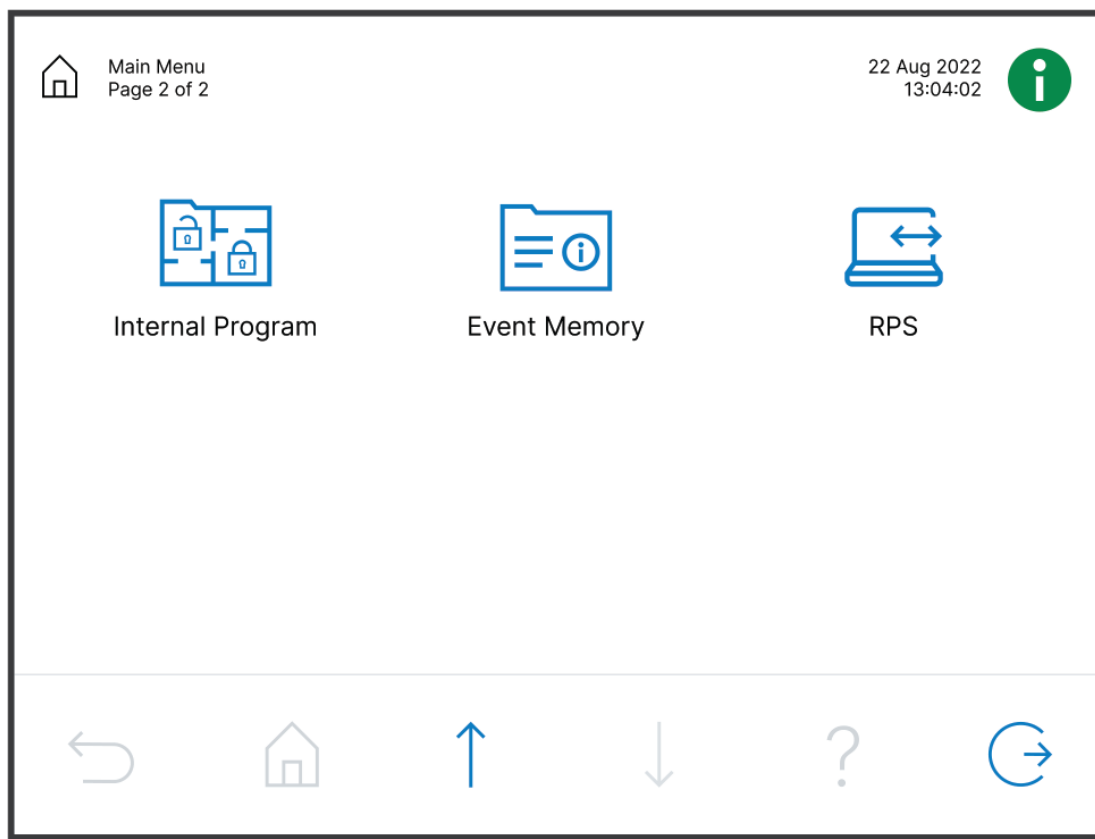

### **Navigation bar buttons**

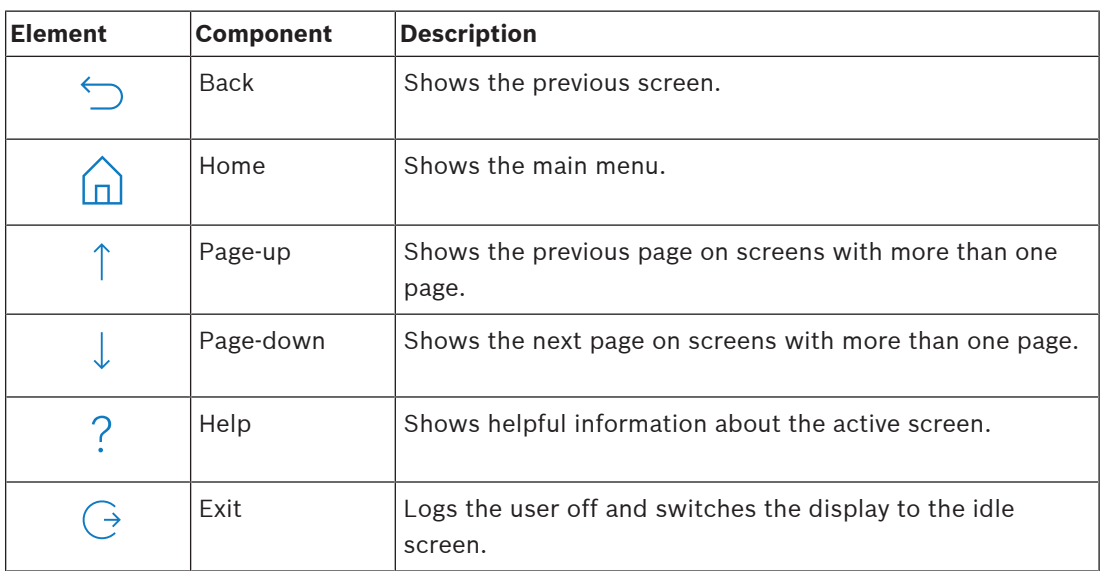

## **4 Getting started**

<span id="page-9-1"></span><span id="page-9-0"></span>This chapter describes how to log in and off.

## **4.1 Idle mode**

When the keypad is not in use, an idle screen is displayed.

#### **How to remove the idle screen**

<span id="page-9-2"></span>To remove the idle mode and to view the login screen, touch the screen.

## **4.2 Logging in**

#### <span id="page-9-4"></span>**How to log in**

- 1. To view the login screen, tap the screen.
- 2. In the passcode field, enter your passcode.

The user passcode is a combination of the 3-digit user ID and a 6-digit password (e.g. 005 123456).

If the passcode is correct, the **Main Menu** is displayed.

#### **Invalid passcode**

If the passcode is not correct, an error message is displayed.

ШĪ ◆ To empty the passcode field, press

When an incorrect passcode has been entered ten times, the keypad is locked for two minutes per default. These values can be configured by the installer via RPS for MAP.

#### **How to reset the password**

- For more information on how to reset a password, refer to [How to reset a passcode, page](#page-17-0) [18](#page-17-0).
- <span id="page-9-3"></span>4 For more information, contact your installer or system administrator.

## **4.3 Logging off**

#### **How to log off**

To log off, press

#### **Automatic log off**

A user is logged off automatically if there has been no activity for two minutes. This value can be configured by the installer via RPS for MAP.

4 For more information, contact your installer or system administrator.

## **5 Operation**

<span id="page-10-1"></span><span id="page-10-0"></span>This chapter describes all user operations.

## **5.1 Handling alarms**

This chapter describes how to handle alarms and other events.

#### **5.1.1 Silencing alarms**

#### <span id="page-10-2"></span>**How to silence the acoustic alarm of the local keypad**

- $\triangleright$  Touch the screen of the local keypad.
- $\Rightarrow$  The login screen is displayed and the acoustic alarm on the local keypad is silenced.

#### **How to silence all acoustic alarms of remote devices**

- 1. Log in to display all acoustic alarms. Refer to [How to log in, page 10](#page-9-4). The first and last alarms are displayed immediately.
- 2. To silence the alarms of all remote acoustic devices and keypads, press  $\binom{1}{2}$
- $\Rightarrow$  The alarms of all remote acoustic devices and keypads are silenced.

#### **5.1.2 Clearing alarms and events**

#### <span id="page-10-3"></span>**How to clear alarms and events**

- $\overline{\mathbb{Q}}$ 1. To view all current alarms and events, press All current alarms and events are displayed.
- 2. Read through the detailed information of the events listed and resolve the issues, if necessary.

冊

- 3. To clear the alarms and events, press
- $\Rightarrow$  All alarms and events are cleared.

#### **Missing Authorization**

If you do not have permission to clear alarms and events, an error message is displayed. To get further assistance:

- For more information, contact your installer or system administrator.
- **5.1.3 Viewing event memory**

<span id="page-10-4"></span>

When the  $\bullet$  icon flashes red or yellow, an event can be viewed in the event memory.

#### **How to view the event memory**

- 1. To view the event memory, press The newest events are displayed first.
- 2. Clear events if necessary.

## **5.1.4 Clearing an anti-masking message**

#### <span id="page-10-5"></span>**How to clear an anti-masking message**

An anti-masking message appears, if an object is placed in front of a motion detector that is capable of detecting masking attempts.

- 1. Start the motion detector test for the area in which the motion detector is located. Refer to [Motion detector test, page 27](#page-26-0).
- 2. Remove the object masking the motion detector.
- 3. Trigger the detector using motion.

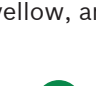

- 4. Stop the motion detector text.
- <span id="page-11-0"></span> $\Rightarrow$  The anti-masking message is cleared.

## **5.2 Search and sort functions**

Whenever searching or sorting is possible, the corresponding search and sort buttons appear.

#### **Search and sort buttons**

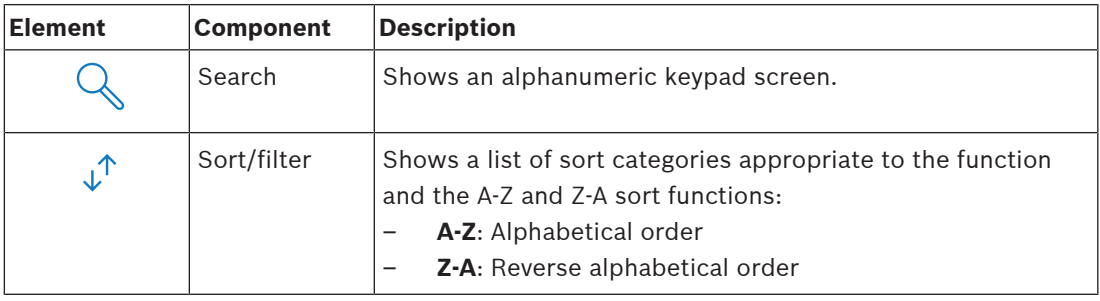

#### **How to search**

1. Press

The alphanumeric keypad screen appears.

2. Insert a search term with the alphanumeric keypad and the following commands:

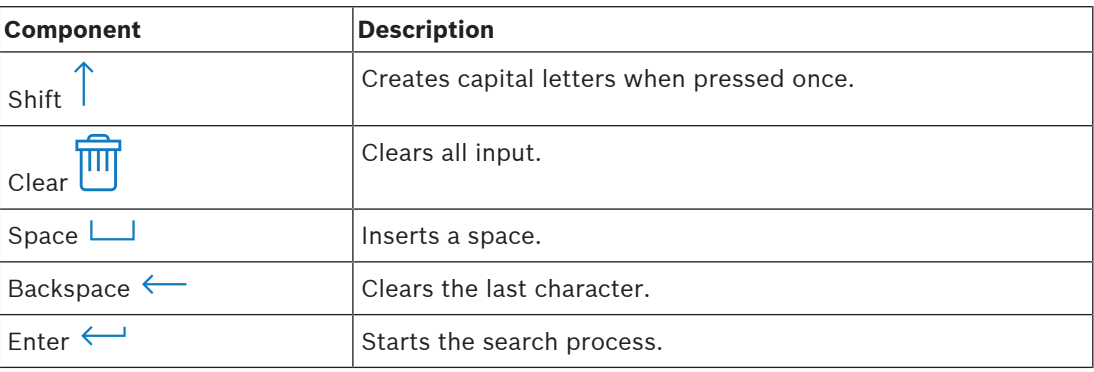

#### **How to sort**

- .ւ1 1. To sort functions, press The buttons for alphabetical sorting appear.
- 2. To sort from A to Z, press **A-Z**. Tor sort from Z to A, press **Z-A**.

#### **How to filter**

 $\downarrow^{\uparrow}$ 1. To filter, press

> The buttons showing the possible filter selections appear. The possible filter selections depend on the currently displayed menu. For example, areas can be filtered by their arming status and devices can be filtered by their fault or bypass status.

<span id="page-11-1"></span>2. Choose a filter selection.

**i**

## **5.3 Arming areas**

### **Notice!**

If smartkey or blocklock controls are installed for your system, areas can only be armed with these controls. A keypad cannot be used to arm areas.

To get further assistance:

For more information, contact your installer or system administrator.

#### **How to open the Arm menu**

- $\triangleright$  To open the **Arm** menu, press  $\boxed{\Box}$  and
- ð The **Arm** menu with three menu options is displayed.

#### **The Arm menu**

– Option 1: **Arm predefined local area**

Choose this option to arm a predefined area in one step. For this option one customerspecific area can be defined.

– Option 2: **Arm All Areas**

Choose this option to arm all configured areas in one step. The configured areas are defined by the installer for each user.

– Option 3: **Arm Selected Areas**

Choose this option to arm one or several areas from a list. Access to blocking time menu.

#### **How to arm**

Select one of the three menu options to proceed.

The area and their current arming possibility are displayed.

- An area is ready to arm, if the icon is displayed.
- An area is not ready to arm, if the  $\Box$  icon is displayed.

#### **How to arm, if area is ready to arm**

An area is ready to arm, if the  $\begin{array}{|c|c|} \hline \bullet & \bullet & \bullet \end{array}$  icon is displayed. All devices in this area are in normal state.

- 1. To arm an area that is ready to arm, press the desired option or area.
- $\boxed{q}$ 2. Press

A countdown starts, indicating the remaining time to exit the location.

- 3. Exit the area within the remaining time of the countdown.
- $\Rightarrow$  The area is armed.

#### **How to make an area ready to arm**

An area is not ready to arm, if the  $\mathbb{Z}^n$  icon is displayed. There are active or faulted devices in the area.

- 1. To arm an area that is not ready to arm, press the desired option or area.
- $\overrightarrow{r}$ 2. Press

All active or faulted devices, that either can be bypassed or cannot be bypassed, are displayed.

3. Resolve the issues of the listed devices to make this area ready to arm.

# **i**

#### **Notice!**

In case a blocking time interval is configured for an area, the  $\vee$  icon is displayed under **Arm Selected Areas**.

- 4 To access the **Blocking Time** menu, select the area and press
- For more information on blocking time, refer to *[Blocking time, page 30](#page-29-0).*

#### **Forced arming**

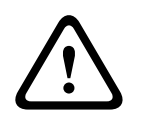

#### **Caution!**

If you press **Force Arm**, all active or faulted devices are ignored and the area will be armed. Press this button only if you intend to arm an area without the protection of the affected devices.

**Force Arm** is only selectable, if all preconditions are fulfilled to allow arming an area with active or faulted devices. Depending on regional standards and the system configuration, these preconditions can differ.

In general, the **Force Arm** button is activated, if the following preconditions are fulfilled:

- The area contains no devices that are not allowed to be bypassed. These devices have the information **Cannot Bypass During Force Arming**.
- The system configuration allows that a certain number of devices can be bypassed. These devices have the information **May Bypass**.

#### **How to force arm**

If you want to arm the area without the devices listed and if the preconditions are fulfilled, press **Force Arm**.

### **5.4 Disarming areas**

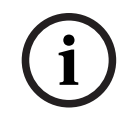

#### <span id="page-13-0"></span>**Notice!**

If smartkey or blocklock controls are installed for your system, areas can only be disarmed with these controls. A keypad cannot be used to disarm areas.

To get further assistance:

4 For more information, contact your installer or system administrator.

#### **How to open the Disarm menu**

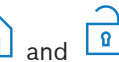

- To open the **Disarm** menu, press  $\boxed{\Box}$  and
- $\Rightarrow$  The **Disarm** menu with three menu options is displayed.

#### **The Disarm menu**

– Option 1: **Disarm predefined local area**

Choose this option to disarm a predefined area in one step. For this option one customerspecific area can be defined.

– Option 2: **Disarm All Areas**

Choose this option to disarm all configured areas in one step. The configured areas are defined by the installer for each user.

– Option 3: **Disarm Selected Areas**

Choose this option to disarm one or several areas from a list. Access to blocking time menu.

#### **How to disarm**

1. Select one of the three menu options to proceed.

The area and their current arming status are displayed. An area is armed and can be

disarmed if the  $\boxed{1}$  icon is displayed.

- 2. To disarm an area, press the desired option or area.
- $\sqrt{2}$ 3. Press
- $\Rightarrow$  The area is disarmed.

#### **Notice!**

**EXERCISE THE VECTAL SECURITE CONDUCT CONDUCT THE CONSULTS INTO EXERCISE THE VALUE OF THE CONSULTS INTO THE VALUE (SO THE VALUE OF THE VALUE OF THE VALUE OF THE VALUE OF THE VALUE OF THE VALUE OF THE VALUE OF THE VALUE OF** In case a blocking time interval is configured for an area, the  $\bigcup$  icon is displayed under **Disarm Selected Areas**. The area for which the blocking time interval is configured cannot be disarmed outside of this blocking time interval.

- 4 To access the **Blocking Time** menu, select the area and press
- <span id="page-14-0"></span>For more information on blocking time, refer to [Blocking time, page 30](#page-29-0).

## **5.5 Managing users**

Users can be added, deleted and edited and passwords can be changed. These options can be restricted for certain user profiles according to the configuration of the installer.

4 For more information, contact your installer or system administrator.

#### **5.5.1 Adding users**

#### <span id="page-14-1"></span>**How to open the Users menu**

 $\triangleright$  To open the **Users** menu, press  $\boxed{\bigcap}$  and  $\bigcap$ 

ð The **Users** menu with four menu options is displayed.

#### **How to add a new user**

4 Press **Add User**.

The options that can be set for a user are displayed.

To add a user, the following options are mandatory:

- **Enter User ID**
- **Enter User Name**
- **Add** Keypad **User**

The option **Add Smartkey User** is optional.

#### **How to add a user ID**

1. Press **Enter User ID**.

The user ID options are displayed.

- 2. To let the system automatically select a user ID, press **Request Next Available User ID**. To manually select a user ID, press **Enter User ID** and type in the user ID.
- 3. To confirm the user ID, press

The user options are displayed.

#### **How to add a user name**

1. Press **Enter User Name**.

The user name options are displayed.

- 2. To enter the first name of the user, press **Enter User First Name**.
- 3. Use the alphanumeric keypad to enter the name.
- 4. Press **Enter**.
- 5. To enter the last name of the user, press **Enter User Last Name**.
- 6. Use the alphanumeric keypad to enter the name.
- 7. Press **Enter**.
- 8. To confirm the first and last name, press The user options are displayed.

**i**

#### **Optional: Smartkey users**

#### **Notice!**

This option can only be used if a smartkey profile is configured by the installer.

4 For more information, contact your installer or system administrator.

#### **How to add a smartkey user**

- 1. Press **Add Smartkey User**. The smartkey options are displayed.
- 2. To enter the ID of the smartkey token, press **Enter Smartkey Token Number**.
- 3. Use the alphanumeric keypad to enter the 8-character ID found on the smartkey token in the **Enter** field.
- 4. To confirm, press
- 5. To verify, use the alphanumeric keypad to enter the 8-character ID found on the smartkey token in the **Verify Code** field.
- 6. To confirm the ID, press The smartkey options are displayed.

#### 7. Press **Select Smartkey Profile**.

The predefined smartkey profiles are displayed. If no predefined smartkey profile is available, an error message is displayed.

8. Select a predefined smartkey profile.

9. To confirm, press The user options are displayed.

#### **How to add a keypad user**

1. Press **Add** Keypad **User**.

The keypad options are displayed.

- 2. Press **Select User Type**.
- 3. Choose between **Standard User** and **Temporary User**.

The  $\sum$  icon indicates the selection.

4. In case of a temporary user, enter the number of days for which the user is activated (0 - 99).

If you enter 0, the temporary user will be an inactive user. Inactive users can be activated by the installer.

- 5. To confirm the temporary user duration, press
- 6. To confirm the user type, press The keypad user options are displayed.
- 7. Press **Select User Profile**.
- 8. Choose between **Installer Profile**, **Owner/Facility Manager**, **Standard User**, **Super User** and other **Access Profile** created via RPS for MAP.

The  $\blacksquare$  icon indicates the selection.

9. To confirm the user profile, press

The keypad user options are displayed.

- 10. Press **Select User Language**.
- 11. Choose one of the displayed languages.

The  $\blacksquare$  icon indicates the selection.

- 12. To confirm the user language, press The keypad user options are displayed.
- 13. Press **Select Exit Delay**.
- 14. Choose between **Standard** and **Extended**.

The  $\blacksquare$  icon indicates the selection.

- 15. To confirm the exit delay option, press The keypad user options are displayed.
- 16. To confirm the keypad user options, press The user options are displayed.

#### **How to finish adding a user**

- $\triangleright$  After all keypad user options are entered, press  $\bigcap$  to add the user. A confirmation message is displayed. The **Users** menu is displayed.
- $\Rightarrow$  The new user has been added.

#### **Passcode of a new user**

The default passcode is a combination of the 3-digit user ID and a 6-digit password. The 6 digit password default value is 000000.

4 For information on how to change the default password to an individual password, refer to [How to change the passcode, page 20](#page-19-3).

#### **5.5.2 Deleting users**

#### <span id="page-16-0"></span>**How to open the Users menu**

- $\triangleright$  To open the **Users** menu, press  $\boxed{\Box}$  and
- ð The **Users** menu with four menu options is displayed.

#### **How to delete users**

- 1. Press **Delete Users**.
	- A list of the users is displayed.
- 2. Select the user you want to delete.
- 3. A confirmation message is displayed.
- 4. To delete the selected user, press
- $\Rightarrow$  The selected user is deleted.

#### **5.5.3 Editing users**

#### <span id="page-16-1"></span>**How to open the Users menu**

- $\triangleright$  To open the **Users** menu, press  $\boxed{\Box}$  and
- $\Rightarrow$  The **Users** menu with four menu options is displayed.

#### **How to edit a user**

- 1. Press **Edit User**.
	- A list of the users is displayed.
- 2. Select the user you want to edit.
- The following options for editing a user are available:
- **Reset Passcode**
- **Edit User Name**
- **Edit Smartkey User**
- **Edit** Keypad **User**

#### <span id="page-17-0"></span>**How to reset a passcode**

- 1. Press **Reset Passcode**.
- 2. A confirmation message is displayed.
- $\Rightarrow$  The passcode of the selected user is reset to the default value. The default passcode is a combination of the 3-digit user ID and a 6-digit password. The 6-digit password default value is 000000. The 3-digit user ID cannot be changed.
- $\Rightarrow$  A new password has to be entered. For more information, refer to *Changing passcode*, [page 20](#page-19-0).

#### **How to edit a user name**

1. Press **Edit User Name**.

The user name options are displayed.

- 2. To enter the first name of the user, press **Enter User First Name**.
- 3. Use the alphanumeric keypad to enter the name.
- 4. Press **Enter**.
- 5. To enter the last name of the user, press **Enter User Last Name**.
- 6. Use the alphanumeric keypad to enter the name.
- 7. Press **Enter**.

**Notice!**

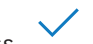

8. To confirm the first and last name, press The user options are displayed.

#### **Optional: Smartkey users**

**i**

This option can only be used if a smartkey profile is configured by the installer.

4 For more information, contact your installer or system administrator.

#### **How to edit a smartkey user**

- 1. Press **Edit Smartkey User**.
	- The smartkey options are displayed.
- 2. To enter the ID of the smartkey token, press **Enter Smartkey Token Number**.
- 3. Use the alphanumeric keypad to enter the 8-character ID found on the smartkey token in the **Enter** field.
- 4. To confirm, press
- 5. To verify, use the alphanumeric keypad to enter the 8-character ID found on the smartkey token in the **Verify Code** field.
- 6. To confirm the ID, press

The smartkey options are displayed.

#### 7. Press **Select Smartkey Profile**.

The predefined smartkey profiles are displayed. If no predefined smartkey profile is available, an error message is displayed.

- 8. Select a predefined smartkey profile.
- 9. To confirm, press The user options are displayed.

#### **How to edit a keypad user**

- 1. Press **Edit** Keypad **User**.
	- The keypad options are displayed.
- 2. Press **Select User Type**.
- 3. Choose between **Standard User** and **Temporary User**.

The  $\blacksquare$  icon indicates the selection.

4. In case of a temporary user, enter the number of days for which the user is activated (0 - 99).

If you enter 0, the temporary user will be an inactive user. Inactive users can be activated by the installer.

- 5. To confirm the temporary user duration, press
- 6. To confirm the user type, press The keypad user options are displayed.
- 7. Press **Select User Profile**.
- 8. Choose between **Installer Profile**, **Owner/Facility Manager**, **Standard User**, **Super User** and other **Access Profile** created via RPS for MAP.

The  $\blacksquare$  icon indicates the selection.

- 9. To confirm the user profile, press The keypad user options are displayed.
- 10. Press **Select User Language**.
- 11. Choose between one of the displayed languages.

The  $\blacksquare$  icon indicates the selection.

- 12. To confirm the user language, press The keypad user options are displayed.
- 13. Press **Select Exit Delay**.
- 14. Choose between **Standard** and **Extended**.

The  $\blacksquare$  icon indicates the selection.

- 15. To confirm the exit delay option, press The keypad user options are displayed.
- 16. To confirm the keypad user options, press The user options are displayed.

#### **How to finish editing a user**

 $\triangleright$  After all keypad user options are entered, press  $\bigcap$  to update the user.

A confirmation message is displayed.

The **Users** menu is displayed.

 $\Rightarrow$  The user has been edited.

#### **5.5.4 Changing passcode**

<span id="page-19-0"></span>The user passcode is a combination of the 3-digit user ID and a 6-digit password. The 3-digit user ID cannot be changed.

#### **How to open the Users menu**

- To open the **Users** menu, press  $\Box$  and  $\Diamond$
- ð The **Users** menu with four menu options is displayed.

#### <span id="page-19-3"></span>**How to change the passcode**

- 1. Press **Change Passcode**.
- 2. Use the numeric keypad to enter a new 6-digit password in the **Enter New Passcode** field.
- 3. To verify, use the numeric keypad to re-enter the new 6-digit password in the **Verify New Passcode** field.

A confirmation message is displayed.

<span id="page-19-1"></span> $\Rightarrow$  The passcode is changed to the 3-digit user ID and the new 6-digit password

## **5.6 Schedules**

Schedules can be programmed for arming (including exit delay), disarming, turning on and off outputs and for running and stopping internal programs. Schedules are programmed by the installer.

#### **How to open the Schedules menu**

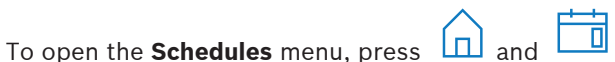

- $\Rightarrow$  The **Schedules** menu with the programmed schedules is displayed.
- In case no schedules are programmed:
- 4 For more information, contact your installer or system administrator.

#### **How to view or edit a schedule**

1. Select the schedule you want to view or edit. You can also search for schedules by name or filter active and inactive schedules.

The selected schedule is displayed.

2. To enable or disable the schedule, press the **Schedule** button.

The icon indicates that the schedule is enabled. The  $\blacksquare$  icon indicates that the schedule is disabled.

3. To edit the time settings of the schedule, use the **Hours** and **Minutes** buttons and the

and the icons.

- 4. To confirm, press
- <span id="page-19-2"></span> $\Rightarrow$  The schedule is changed.

## **5.7 System status**

The **Status** menu provides access to system status functions.

#### **The Status menu**

– Option 1: **View Area Status**

Choose this option to view the arming and disarming status of all areas and to get detailed information on why an area is not ready to arm. Areas can be filtered by their arming and disarming status.

- Option 2: **View Device Status** Choose this option to view the status of the devices. Either all devices or devices for a specific area can be displayed.
- Option 3: **Bypass/Unbypass Device** Choose this option to bypass or unbypass a device. Devices can be filtered by their bypassing and fault status. Only bypassable devices are displayed.
- Option 4: **Unbypass All Devices** Choose this option to unbypass all bypassed devices.

#### **5.7.1 Viewing area status**

#### <span id="page-20-0"></span>**How to open the Status menu**

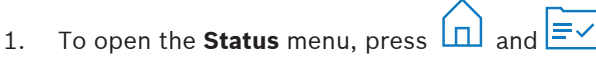

2. The **Status** menu with four menu options is displayed.

#### **How to view the area status**

1. Press **View Area Status**.

A list with all areas and their status is displayed. The symbol indicates that there is detailed information to be displayed for an area. You can also search for areas by name or filter areas according to their arming or disarming status.

Ľ

- 2. To view details on the area status, press the symbol.
- $\Rightarrow$  Details on the area status are displayed.

## **Notice!**

In case a blocking time interval is configured for an area, it is indicated by the

- $\triangleright$  To access the blocking time menu, press
- For more information on blocking time, refer to [Blocking time, page 30](#page-29-0).

#### **5.7.2 Viewing device status**

**i**

#### <span id="page-20-1"></span>**How to open the Status menu**

- 1. To open the **Status** menu, press  $\boxed{1}$  and  $\boxed{\equiv}$
- 2. The **Status** menu with four menu options is displayed.

#### **How to view the device status**

- 1. Press **View Device Status**.
- 2. Choose between **Select Area** to view the devices of a specific area and **All Devices** to view the devices of all areas.
- 3. In case of **Select Area**, select the area for which you want to view the devices.

A list with all devices and their status is displayed. The  $\Box$  symbol indicates that there is detailed information to be displayed for a device. You can also search for devices by name or filter devices according to their fault, bypass or enabled status.

- 4. To view details on a device, press the symbol.
- $\Rightarrow$  Details on the device are displayed.

### **5.7.3 Bypassing/unbypassing devices**

<span id="page-21-0"></span>When a device is bypassed, it will be ignored until it is unbypassed again. For example, when you want to leave a window with an installed window contact open, but still want to arm the area in which this window is located, you can bypass the window contact. That means that even though the window contact is open, no alarm will be triggered.

#### **Notice!**

Bypassing a device only disables the triggering of alarms. Tamper events will still be detected and reported.

#### **How to open the Status menu**

- 1. To open the **Status** menu, press  $\boxed{1}$  and  $\boxed{=}$
- 2. The **Status** menu with four menu options is displayed.

#### **How to bypass or unbypass a device**

1. Press **Bypass/Unbypass Device**.

A list with all devices that can be bypassed or unbypassed are displayed. You can also search for devices by name or filter devices according to their fault and bypass status.

- 2. To change the status of a device, press the button of the device.
- $\Rightarrow$  The **i**con indicates that the device is unbypassed. The **i**con and the yellow LED on the keypad indicate that the device is bypassed.
- **5.7.4 Unbypassing all devices**

#### <span id="page-21-1"></span>**How to open the Status menu**

- 1. To open the **Status** menu, press  $\boxed{1}$  and  $\boxed{\equiv}$
- 2. The **Status** menu with four menu options is displayed.

#### **How to unbypass all devices**

- 4 Press **Unbypass All Devices**.
	- A confirmation message is displayed.
- <span id="page-21-2"></span> $\Rightarrow$  All bypassed devices return to their unbypassed status.

## **5.8 System service functions**

The **Service** menu provides access to system service functions.

#### **The service menu**

– Option 1: **Event History** Choose this option to view and print the event history.

#### – Option 2: **View Version Information**

Choose this option to view the firmware and the hardware version of the control panel and the firmware version of the keypad.

**i**

– Option 3: **Enable/Disable Device** Choose this option to enable and disable a device from the system. – Option 4: **Set Time and Date** Choose this option to set time and date. – Option 5: **Walk Test** Choose this option to start or resume a walk test, to start a seismic test and to print a walk test. – Option 6: **Motion Detector Test** Choose this option to start a motion detector test for all or for selected areas. – Option 7: **Bell and Indicator Test** Choose this option to start a bell test of connected signaling devices and an indicator test of the keypad. – Option 8: **Change/View Output State** Choose this option to change and to view the output state. – Option 9: **Manufacturer Authorization** Choose this option to enable manufacturer user authorization for a defined period of time. – Option 10: **Adjust Volume/Brightness** Choose this option to set the volume and the brightness of the keypad. – Option 11: **Chime Mode On/Off** Choose this option to enable an acoustic signal on the keypad in case a door is opened in the local area. – Option 12: **Enable Blocking Time Editing** Choose this option as an installer in installer mode to enable the blocking time editing. **5.8.1 Event history How to open the Service menu**  $\triangleright$  To open the **Service** menu, press  $\boxed{\square}$  and ිර}  $\Rightarrow$  The **Service** menu with twelve menu options is displayed. **How to view the event history options** 4 Press **Event History**. The event history options are displayed. The following options are available: – **View History** – **Print History**

- <span id="page-22-0"></span>– **Filter By Date Range**
- **Filter By Event Type**
- **Sort By**

#### **How to view the history**

- 4 Press **View History**.
- $\Rightarrow$  The events stored in the history memory of the control panel are displayed.

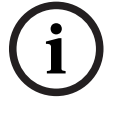

#### **Notice!**

Not only events of the system devices are displayed, but all system activity. For example, arming and disarming, system trouble and system tampers. By default, events of the last 24 hours are displayed.

For information on how to view events from more than 24 hours ago, refer to [How to](#page-23-0) [filter the history by date range, page 24](#page-23-0).

**i**

For information on how to view device events, refer to [Event memory, page 31](#page-30-1).

#### **How to print the history**

The system printer is connected and ready to print.

- 4 Press **Print History**.
	- A confirmation message is displayed.
- $\Rightarrow$  All walk test events are printed on the system printer.

#### **Notice!**

In case the system printer is not ready to print, an error message (except terminal emulation) is displayed.

#### <span id="page-23-0"></span>**How to filter the history by date range**

- 1. Press **Filter By Date Range**.
- 2. Press the **Beginning Date** button.
- 3. To edit the time settings of the filter, use the **Date**, **Hours** and **Minutes** buttons and the

and the icons.

- 4. Press the **Ending Date** button.
- 5. To edit the time settings of the filter, use the **Date**, **Hours** and **Minutes** buttons and the

and the icons.

6. To confirm the filter selections, press

The event history options are displayed with the selected sorting option in light grey.

- 7. To view the history filtered by the selected date range, press **View History**.
- $\Rightarrow$  The events stored in the history memory of the control panel and filtered according to the selected date range are displayed.

#### **How to filter the history by event type**

- 4 Press **Filter By Event Type**.
	- The filter options are displayed.

The following filter options are available:

- **All Events**
- **Alarm Events**
- **Trouble Events**
- **System Events**
- **Arm/Disarm Events**
- **Operation Events**
- **Maintenance Events**

#### **How to enable an event type filter**

- 1. Select the filter you want to enable.
	- The event history options are displayed with the selected sorting option in light grey.
- 2. To view the history filtered by the selected event type, press **View History**.
- $\Rightarrow$  The events stored in the history memory of the control panel and filtered according to the selected event type are displayed.

#### **How to sort**

- 1. Press **Sort By**.
- 2. Choose between **ID** and **Event Type**.
	- The event history options are displayed with the selected sorting option in light grey.
- 3. To view the history sorted by the selected sorting type, press **View History**.

 $\Rightarrow$  The events stored in the history memory of the control panel and sorted according to the selected sorting type are displayed.

ිරි

#### **5.8.2 Viewing version information**

#### <span id="page-24-0"></span>**How to open the Service menu**

- $\triangleright$  To open the **Service** menu, press  $\boxed{\Box}$  and
- ð The **Service** menu with twelve menu options is displayed.

#### **How to view version information**

- 4 Press **View Version Information**.
- $\Rightarrow$  The firmware and the hardware version of the control panel and the firmware version of the keypad are displayed.

#### **5.8.3 Enabling/disabling device**

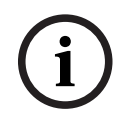

#### <span id="page-24-1"></span>**Notice!**

When a device is disabled, no events will be displayed for this device anymore. Per default, only installers or users authorized by an installer can disable devices.

- 4 For more information, contact your installer or system administrator.
- For information on how to bypass a device instead of removing it, refer to *Bypassing*/ [unbypassing devices, page 22](#page-21-0).

#### **How to open the Service menu**

- $\triangleright$  To open the **Service** menu, press  $\boxed{\bigcap}$  and  $\begin{matrix} \begin{matrix} 0 \\ 1 \end{matrix} \end{matrix}$
- ð The **Service** menu with twelve menu options is displayed.

#### **How to enable or disable a device**

The area, in which the device is installed, is not armed.

- 1. Press **Enable/Disable Device**.
	- All installed devices are displayed.
- 2. Press the device you want to enable or disable. You can also search for devices by name or filter enabled and disabled devices and devices with faults.
- $\Rightarrow$  The icon indicates that the device is enabled. The icon and the yellow LED on the keypad indicate that the device is disabled.

#### **5.8.4 Setting time and date**

#### <span id="page-24-2"></span>**How to open the Service menu**

- {၀}  $\triangleright$  To open the **Service** menu, press  $\boxed{\Box}$  and
- ð The **Service** menu with twelve menu options is displayed.

#### **How to set time and date**

- 1. Press **Set Time and Date**.
- 2. To set the time and date, use the Date, Hours and Minutes buttons and the

the icons.

3. To confirm, press

<span id="page-25-0"></span>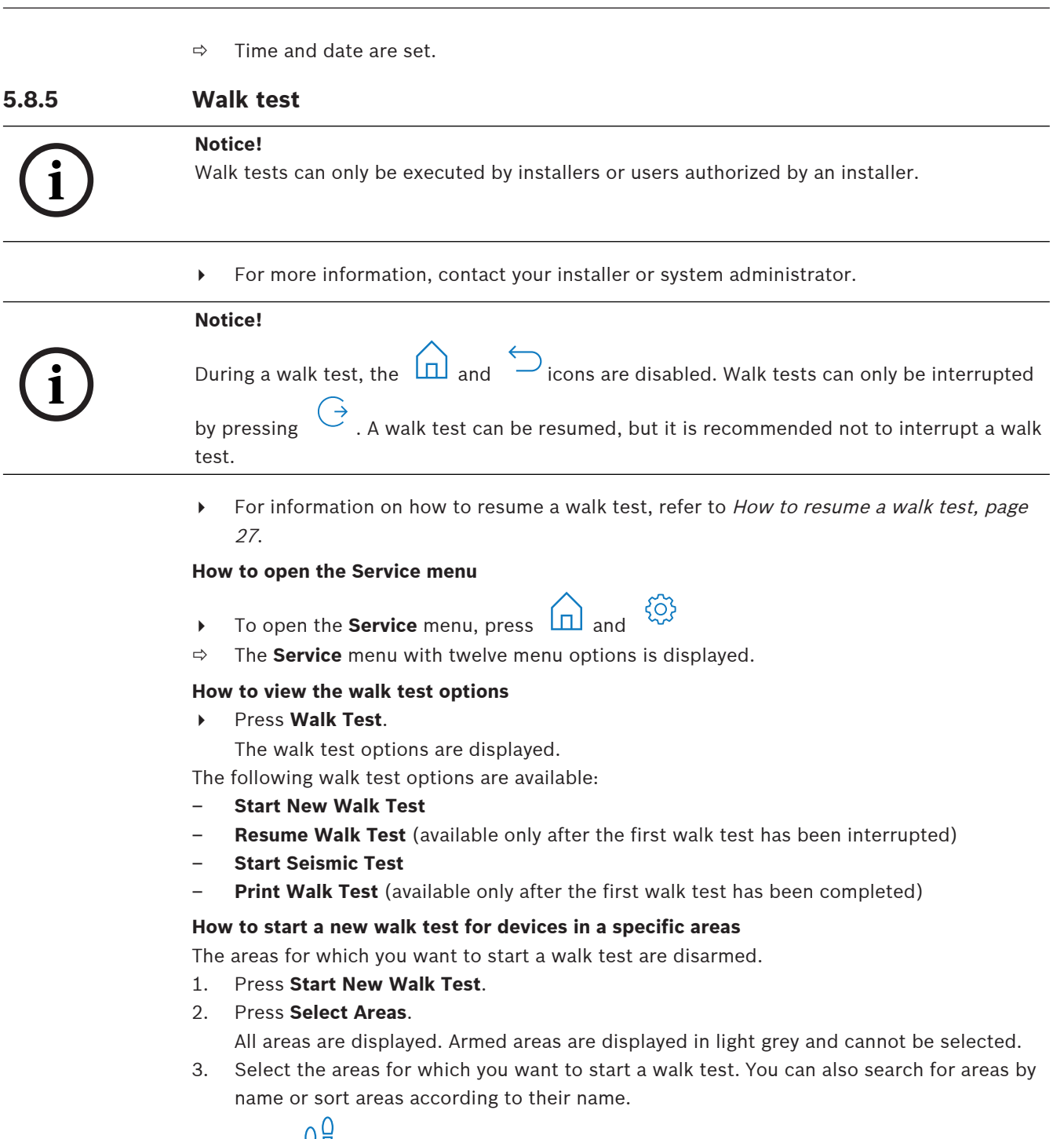

4. Press  $\frac{1}{6}$ 

A message is displayed, stating that event communication will be disabled during the walk test.

 $\Rightarrow$  The walk test starts.

#### **How to start a new walk test for all devices**

All areas of the system are disarmed.

- 1. Press **Start New Walk Test**.
- 2. Press **All Points**.

A message is displayed, stating that event communication will be disabled during the walk test.

 $\Rightarrow$  The walk test starts.

#### **During a walk test**

The last point (device) tested and a list with untested points is displayed.

1. Optional: To toggle between displaying a list of untested and already tested points, press

the  $\sum$  icon.

- 2. Trigger all devices that are part of the walk test. Triggered devices move from the list of untested points to the list of tested points.
- 3. Optional: To print the walk test, press the  $\overline{F}$  icon. For more information, refer to [How](#page-26-2) [to print a walk test, page 27](#page-26-2).
- $\Rightarrow$  The walk test is finished.

#### <span id="page-26-1"></span>**How to resume a walk test**

A first walk test has been interrupted.

The user logged off the keypad before a walk test was completed.

4 Press **Resume Walk Test**.

A message is displayed, stating that event communication will be disabled during the walk test.

 $\Rightarrow$  The walk test is resumed.

#### **How to execute a seismic test**

All areas of the system are disarmed.

1. Press **Start Seismic Test**.

A message is displayed, stating that event communication will be disabled during the seismic test.

The last point (device) tested and a list with untested points is displayed.

2. Optional: To toggle between displaying a list of untested and already tested points, press

the  $\sum$  icon.

3. Trigger all seismic devices that are part of the seismic test. Seismic detectors equipped with a test transmitter are tested automatically. Seismic detectors that do not have a test transmitter must be triggered manually.

Triggered devices move from the list of untested points to the list of tested points.

- 4. Optional: To print the seismic test, press the <sup>LEP</sup> icon. For more information, refer to [How to print a walk test, page 27](#page-26-2).
- $\Rightarrow$  The seismic test is finished.

#### <span id="page-26-2"></span>**How to print a walk test**

A first walk test has been completed.

The system printer is connected and ready to print.

- 1. Press **Print Walk Test**.
- 2. Choose between **Print Tested Points** and **Print Untested Points**.
- $\Rightarrow$  The walk test with the selected option is printed on the system printer.

#### **5.8.6 Motion detector test**

<span id="page-26-0"></span>The motion detector test function enables the LED on motion detectors to flash, whenever movement is detected.

ෑට}

#### **How to open the Service menu**

- $\triangleright$  To open the **Service** menu, press  $\boxed{\Box}$  and
- $\Rightarrow$  The **Service** menu with twelve menu options is displayed.

#### **How to start the motion detector test**

#### 1. Press **Motion Detector Test**.

The motion detector test options are displayed.

2. To enable or disable the motion detector test for all motion detectors, press **Motion Test All Areas**.

To enable or disable the motion detector test for all motion detectors in a specific area, press **Motion Test Selected Area**.

The  $\overline{\mathbf{v}}$  icon indicates that the motion detector test is enabled. The  $\overline{\mathbf{X}}$  icon indicates that the motion detector test is disabled.

- 3. To trigger a motion detector, move in front of it. The LED on the motion detector flashes to indicate, that the movement has been detected.
- 4. Disable the motion detector test.

**!** 

#### **Caution!**

The LED on the motion detectors, which indicates the detection of movement, could be used by potential intruders to identify any unprotected parts of the area.

Enable the motion detector test function only for maintenance and testing. Disable the motion detector test function for daily business to switch off the LED.

#### **5.8.7 Bell and indicator test**

#### <span id="page-27-0"></span>**How to open the Service menu**

- To open the **Service** menu, press  $\boxed{\Box}$  and
- ð The **Service** menu with twelve menu options is displayed.

#### **How to execute a bell and indicator test**

4 Press **Bell and Indicator Test**.

A message is displayed, stating that the bell and indicator test is in progress. The green, yellow and red LEDs of the keypad light up for three seconds. The speaker of the keypad emits a short beep.

- $\Rightarrow$  After three seconds the bell test for acoustic alarms has finished.
- $\Rightarrow$  After three minutes the indicator test for optical alarms has finished.

#### **Notice!**

The bell and indicator test cannot be interrupted.

**i**

## **5.8.8 Changing/viewing output state**

#### <span id="page-27-1"></span>**How to open the Service menu**

- To open the **Service** menu, press  $\boxed{\Box}$  and
- $\Rightarrow$  The **Service** menu with twelve menu options is displayed.

#### **How to view and change outputs**

#### 1. Press **Change/View Output State**.

A list with all outputs is displayed. You can also search for outputs by name or filter outputs with the status "On" or "Off".

2. To change the status of an output, press the button of the output.

The  $\left\vert \mathbf{v}\right\vert$  icon indicates that the output is turned on. The  $\left\vert \mathbf{x}\right\vert$  icon indicates that the output is turned off.

#### **5.8.9 Manufacturer authorization**

<span id="page-28-0"></span>The manufacturer authorization grants the manufacturer user access to the system. In case the control panel is certified according to EN Grade 3, the manufacturer user is defined as a user uploading new firmware to the control panel.

The manufacturer authorization expires automatically after a defined amount of time, which can be configured by the installer.

For more information, contact your installer or system administrator.

#### **How to open the Service menu**

- *{*ර}  $\triangleright$  To open the **Service** menu, press  $\boxed{\Box}$  and
- ð The **Service** menu with twelve menu options is displayed.

#### **How to enable or disable the manufacturer authorization**

1. Press **Manufacturer Authorization**.

The **Manufacturer Authorization** button is displayed.

- 2. To enable or disable the manufacturer authorization, press the **Manufacturer Authorization** button.
- $\Rightarrow$  The icon indicates that the manufacturer authorization is granted. The indicates that the manufacturer authorization is not granted.

{0}

#### <span id="page-28-1"></span>**How to open the Service menu**

- $\triangleright$  To open the **Service** menu, press  $\boxed{\Box}$  and
- $\Rightarrow$  The **Service** menu with twelve menu options is displayed.

#### **How to adjust the volume and brightness of the keypad**

- 1. Press **Adjust Volume/Brightness**.
- 2. To adjust the volume, press the **Volume** button and use the and the icons.
- 3. Adjust the brightness, press the **Brightness** button and use the icons.
- $\Rightarrow$  Volume and brightness are adjusted.

#### **5.8.11 Setting chime mode**

<span id="page-28-2"></span>The chime mode is usually configured to indicate that a door has been opened. When the chime mode is enabled, the keypad beeps once in case a door in the local area is opened.

#### **How to open the Service menu**

- $\triangleright$  To open the **Service** menu, press  $\boxed{\Box}$  and
- ð The **Service** menu with twelve menu options is displayed.

#### **How to enable or disable the chime mode**

1. Press **Chime Mode On/Off**.

The **Chime Mode On/Off** button is displayed.

2. To enable or disable the chime mode, press the **Chime Mode On/Off** button.

icon indicates that the chime mode is enabled. The  $\Box$  icon indicates that the chime mode is disabled.

#### **5.8.12 Blocking time**

<span id="page-29-0"></span>The blocking time is restricting the time period in which a user is allowed to disarm an area. The blocking time is configured by the installer. Up to three blocking time intervals per day for which disarming is allowed can be configured. These three blocking time intervals can be edited by the user up to seven days in advance.

If no blocking time intervals are configured by the installer, disarming is allowed at any time, provided disarming is not restricted due to other reasons.

#### **How to enable editing blocking time mode**

Editing blocking time can only be enabled by an installer during installer mode.

4 For more information, contact your installer or system administrator.

#### **How to access the blocking time menu**

The **Blocking Time** menu can be accessed through the **Arm or** the **Disarm** menu.

1. Press

The **Arm** or the **Disarm** menu is displayed.

2. Select **Arm Selected Areas** or **Disarm Selected Areas**. A list with all areas is displayed.

The areas for which a blocking time interval is configured are indicated with the icon.

- 3. To access the **Blocking Time** menu, select the area and press
- $\Rightarrow$  The **Blocking Time** menu with the three menu options is displayed.

Alternatively, the **Blocking Time** menu can be accessed through the **Status** menu.

For more information, refer to [Viewing area status, page 21](#page-20-0).

#### **The Blocking Time menu**

- Option 1: **View Blocking Time** Choose this option to view the blocking time.
- Option 2: **Edit Blocking Time**

Choose this option to edit the blocking time. This option is not available if the blocking time editing has not been enabled by the installer or outside of a blocking time interval.

– Option 3: **View Associated Areas**

Choose this option to view the areas for which the blocking time is configured.

#### **How to view the blocking time**

- 1. Press **View Blocking Time**.
- 2. To choose the day for which you want to view the configured blocking time intervals, use

the **Day**, **Month** and **Year** buttons and the and the icons.

- 3. To confirm, press
- $\Rightarrow$  The blocking time intervals for which disarming is allowed are displayed for the selected date.

#### **How to edit the blocking time**

The **Edit Blocking Time** option is only available if the blocking time editing has been enabled by the installer and during a blocking time interval while disarming is allowed.

- 1. Press **Edit Blocking Time**.
- 2. To choose the day for which you want to edit the configured blocking time intervals, use

the **Day**, **Month** and **Year** buttons and the and the icons. Blocking time intervals can be edited for the next seven days.

3. To confirm, press

The blocking time intervals for which disarming is allowed are displayed for the selected date.

- 4. Select the blocking time interval you want to edit.
- 5. To edit the blocking time interval, use the **Hours**, **Minutes** and **Seconds** buttons for the beginning of the blocking time interval (upper row) and for the end of the blocking time

interval (lower row) and the  $\overline{a}$  and the icons.

6. To confirm, press

A confirmation message is displayed.

 $\Rightarrow$  The blocking time interval is changed.

#### **How to view the associated areas**

- 4 Press **Associated Areas**.
- <span id="page-30-0"></span> $\Rightarrow$  The areas for which the blocking time intervals are configured are displayed.

## **5.9 Internal programs**

Internal programs are configured by the installer and are run or stopped by the user. An internal program is a list of devices that are selected independently of the area to which they belong. By running the internal program, these devices are armed internally. That means that if an alarm is triggered for any of these devices, the alarm is displayed on the keypad, but not reported to the monitoring station.

- Up to 14 internal programs can be configured.
- For more information, contact your installer or system administrator.

#### **How to open the Internal Program menu**

- $\triangleright$  To open the **Internal Program** menu, press  $\boxed{1}$  and  $\boxed{16}$
- $\Rightarrow$  The **Internal Program** menu with all configured internal programs is displayed.

#### **How to run or stop internal programs**

- 4 Press the internal program you want to run or stop. You can also search for internal programs by name or filter active and inactive internal programs.
- $\Rightarrow$  The **ight** icon indicates that the internal program is running. The **ight** icon indicates that the internal program is stopped.

## **5.10 Event memory**

<span id="page-30-1"></span>The event memory provides access to device event functions.

For information on how to view system events, such as tampers or faults, refer to [Event](#page-22-0) [history, page 23](#page-22-0).

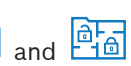

#### **How to open the Event menu**

- l≡⊙l To open the **Event** menu, press  $\boxed{1}$  and
- $\Rightarrow$  The **Event** menu with four menu options is displayed.

#### **The Event menu**

– Option 1: **View Event Memory**

Choose this option to view the system events stored in the control panel since the event memory was last created.

– Option 2: **Clear Event Memory** Choose this option to delete the content of the event memory.

#### – Option 3: **View Alarm Counter**

Choose this option to view the number of reported alarms since the alarm system was installed.

– Option 4: **Silence**

Choose this option to silence the acoustic alarm on the local keypad and all acoustic alarms of remote devices.

#### **How to view the event memory**

- 4 Press **View Event Memory**.
- $\Rightarrow$  The system events are displayed.

#### **How to clear the event memory**

- 4 Press **Clear Event Memory**.
- $\Rightarrow$  The content of the event memory is deleted.

#### **How to view the alarm counter**

- 4 Press **View Alarm Counter**.
- $\Rightarrow$  The number of reported alarms since the alarm system was installed is displayed.

#### **How to silence**

- 4 Press **Silence**.
	- A confirmation message is displayed.
- $\Rightarrow$  The acoustic alarm on the local keypad and all acoustic alarms of remote devices are silenced.

## **5.11 Managing remote access**

<span id="page-31-0"></span>The installer uses Remote Programming Software for MAP (RPS for MAP) to program the MAP system. This remote access can be enabled or disabled by the user in case the user has been initially authorized by the installer.

4 For more information, contact your installer or system administrator.

#### **How to open the RPS menu**

- To open the **RPS** menu, press  $\boxed{\Box}$  and  $\boxed{\Box}$
- $\Rightarrow$  The **RPS** menu is displayed.

#### **How to enable the remote access**

- 4 Press **Authorize RPS Access**.
- $\Rightarrow$  The **Authorize RPS Access** button turns light grey and the remote access is enabled.

#### **How to disable the remote access**

- 4 Press **Cancel RPS Authorization**.
- ð The **Cancel RPS Authorization** button turns light grey and the remote access is disabled.

## **6 Troubleshooting**

<span id="page-32-0"></span>Please contact your installer in case of problems or any unexpected behavior of the system.

## **7 Maintenance**

#### <span id="page-33-0"></span>**How to clean the housing**

- 1. If the keypad housing is dirty, clean it with a soft dampened cloth.
- 2. Do not use corrosive or abrasive cleaners.
- 3. Make sure that no fluid gets inside of the housing.

#### **How to clean the LCD screen**

4 To remove fingerprints or dust from the LCD screen, use a soft cloth that you have dampened slightly with water.

#### **Old electrical and electronic equipment**

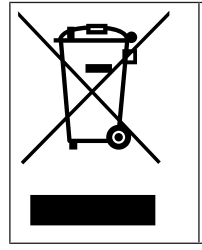

This product and/or battery must be disposed of separately from household waste. Dispose such equipment according to local laws and regulations, to allow their reuse and/or recycling. This will help in conserving resources, and in protecting human health and the environment.

**Bosch Security Systems B.V.** Torenallee 49 5617 BA Eindhoven Netherlands **www.boschsecurity.com** © Bosch Security Systems B.V., 2023